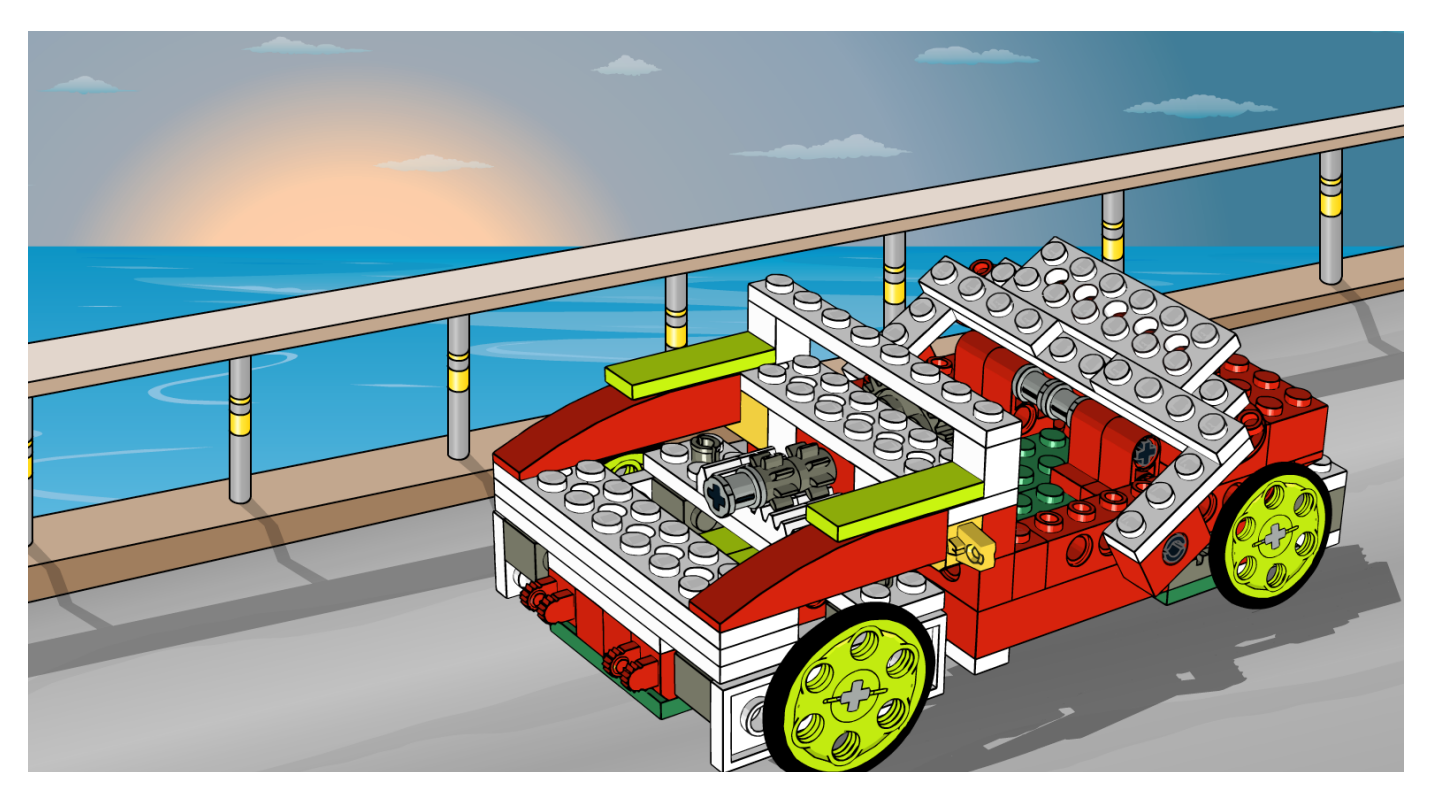

# **Robótica con LEGO® WeDo (IV)**

# *Una introducción a la robótica para los más jóvenes con LEGO WeDo*

*Por Diego Gálvez*

En la presente entrega detallaremos el uso de los bloques pantalla y operaciones matemáticas.

# **Bloque pantalla**

Con este bloque podemos visualizar en pantalla el valor del **bloque de entrada** que esté enganchado.

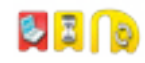

Hagamos el siguiente programa y ejecutemos.

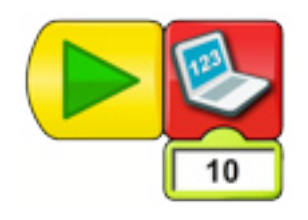

En la **Ficha de Pantalla** se mostrará el número. En caso del ejemplo, el número mostrado será el 10. Si cambiamos el número a mostrar veremos que solo se

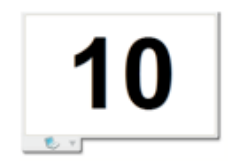

puede escribir hasta el número 1000.

*Notamos que al arrastrar el bloque pantalla este viene ya enganchado con un bloque entrada numérica. Este bloque se puede desenganchar para poder combinar el bloque pantalla con otros bloques, tal y como veremos a continuación.*

El bloque pantalla no solo funciona con números, también puedes escribir una palabra y será mostrada en la **Ficha de pantalla.**

A continuación se muestran algunas curiosidades al momento de usar el **bloque pantalla** con entradas numéricas.

# **Valor máximo**

El valor numérico máximo que se puede mostrar en el bloque pantalla es el número 1000. Si se escribe un valor mayor, automáticamente éste cambiará y tomará el valor de 1000.

#### **Valores negativos**

También se pueden escribir números negativos. Solo hay que escribir el signo menos antes del número. En números negativos solo se puede escribir hasta el número -1000

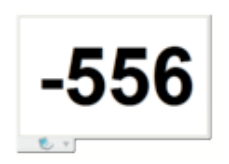

#### **Valores decimales**

El bloque pantalla también permite escribir números decimales, a diferencia de los valores enteros, aquí el límite de dígitos es mucho mayor.

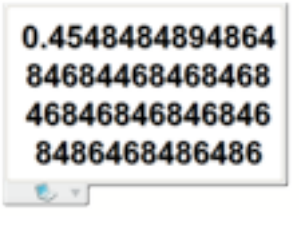

# **Bloque entrada aleatoria**

El bloque pantalla también funciona en conjunto con el bloque entrada aleatoria.

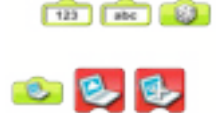

Usando el bloque entrada aleatoria mostramos el siguiente ejemplo.

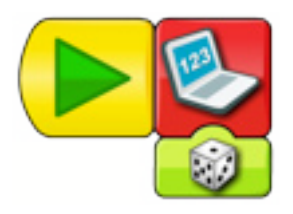

Si ejecutamos el programa varias veces notaremos que en la ficha de pantalla nunca se muestra un número mayor a 10 y además nunca llega a ser 0. Esto es porque el bloque entrada aleatoria solamente genera valores que se encuentran entre 1 y 10.

#### **Operaciones matemáticas**

El software WeDo permite realizar operaciones matemáticas haciendo uso de 4 bloques: Suma, Resta, Multiplicación y División.

# **Bloque Suma**

En la paleta ubicada en la parte inferior del software WeDo, se puede visualizar el siguiente bloque llamado bloque suma:

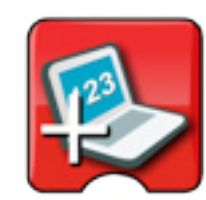

Este bloque se usa para sumar un valor numérico al valor en pantalla.

Para ver su uso, realicemos el siguiente programa:

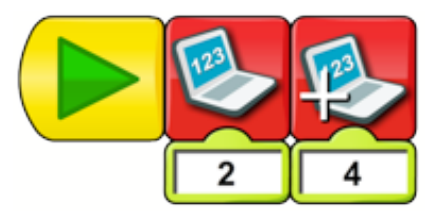

Si lo ejecutamos veremos lo siguiente:

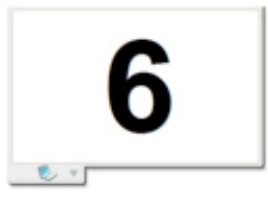

#### **¿Qué sucede si en vez de sumar quisieras restar, multiplicar o hasta dividir?**

El software WeDo también trae bloques para esos casos, lo que sucede es que no se muestran en la paleta, pero si haces clic sobre el bloque suma verás como cambia a resta; si haces clic de nuevo verás cómo cambia a multiplicación y si haces clic una vez más verás que cambia a división. A continuación presentaremos algunos casos particulares haciendo uso de los bloques antes mencionados.

# **Bloque Resta**

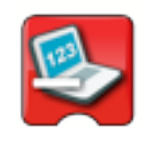

Ejemplo:

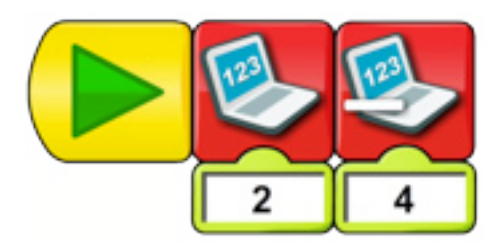

El software WeDo reconoce respuestas negativas, para poder notar esto realiza el siguiente ejemplo y verás la respuesta en pantalla.

Observarás que la respuesta en pantalla es -2.

# **Bloque Multiplicación**

Ejemplo:

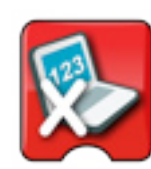

Ejemplo:

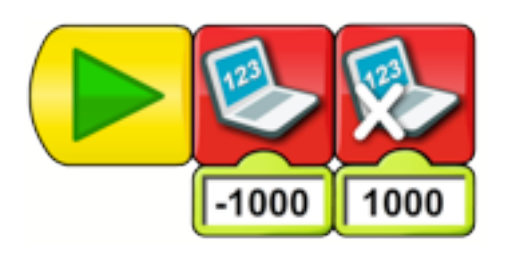

Al ejecutarlo podrás visualizar en la respuesta una nomenclatura que quizás no haya visto antes.

La respuesta en pantalla es la siguiente:

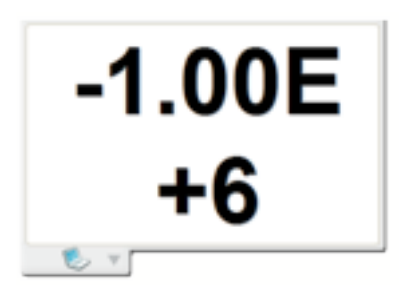

La E significa 10 y los números que le siguen son la potencia a la que esta elevada. En este caso sería:

#### $-1 \times 10^6 = -1000000$

# **Bloque División**

El software WeDo también reconoce respuestas decimales, para poder notar esto realiza el siguiente ejemplo y verás la respuesta en pantalla.

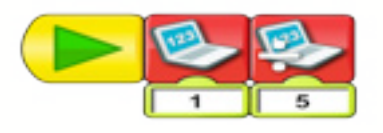

La respuesta visualizada en pantalla es: 0.2

#### **¿Qué sucede si por error no defno ningún número previamente y uso uno de estos bloques?**

Lo que el programa va a asumir por defecto es que el valor en pantalla es cero.

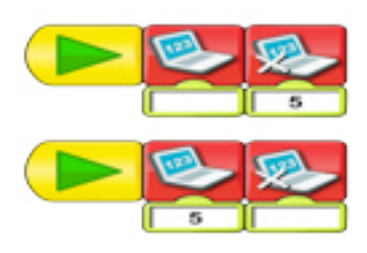

Respuesta en pantalla:

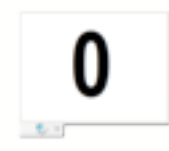

Obtenemos el mismo resultado si en vez de no defnir ningún número al inicio, no ponemos ningún número en la operación:

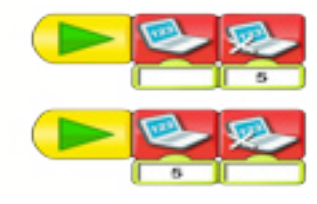

Respuesta en pantalla:

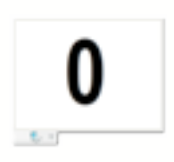

En la siguiente entrega hablaremos acerca del uso de los bloques envío y recepción de mensajes, para romper la linealidad al momento de programar.

En la página web notjustbricks.blogspot.com encontrará material multimedia (imágenes y videos) de las creaciones propias del autor, algunas de ellas con guías de construcción. #

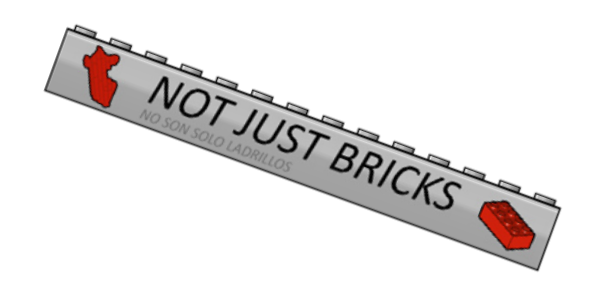